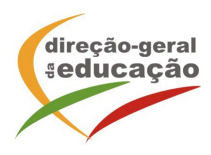

## **Procedimentos de inscrição**

As inscrições **na Ação de Curta Duração "O Alemão tem Futuro!"** decorrerão entre os dias **25 de setembro e 9 de outubro de 2023**.

Se ainda não se registou no **Portal de Gestão da Formação da DGE** deve aceder a: [http://formacao.dge.min-educ.pt,](http://formacao.dge.min-educ.pt/) escolher a opção Registo de Formando/Formador (conta) e preencher o formulário eletrónico a que têm acesso, tendo em conta que:

- Deve sinalizar que tomou conhecimento para autorizar o texto referente à Declaração de Consentimento de Dados Pessoais;
- O "Nome de utilizador" não pode ter espaços e não deve ser apenas o nome próprio (verifique no registo se faz favor se está correto antes de efetuar a inscrição);
- As perguntas assinaladas com asterisco são de resposta obrigatória;
- As datas devem ser introduzidas, utilizando o calendário na lateral da área correspondente. Para percorrer o calendário de forma mais célere, sugerese que clique no mês e depois no ano utilizando, em seguida, as setas à direita e à esquerda para selecionar o ano pretendido;
- **No ato do registo é obrigatório inserir o número da Segurança Social e o número do SIGRHE**[;](https://sigrhe.dgae.medu.pt/)
- O Número de BI/Cartão de Cidadão deve ter 8 dígitos, pelo que deve inserilo tal como consta do cartão, mesmo sendo o primeiro dígito um zero. Caso o número do Cartão de Cidadão tenha 7 dígitos deve colocar um 0 antes do seu número;
- A indicação de um contacto telefónico é obrigatória. Assim, se só têm telemóvel, deverá repetir a indicação do seu número nos campos Telefone e Telemóvel;
- O IBAN não é um campo obrigatório e ao utilizar uma formatação não prevista pode impedir a ação de "guardar" a informação;
- A mensagem gerada pelo sistema "utilizador já registado" significa que já existe outro utilizador registado com o "nome de utilizador" que indicou, pelo que deverá escolher outro;
- **Não deverá ter a aplicação aberta mais de 45 minutos**;
- Deve limpar o histórico do browser antes de iniciar o preenchimento dos dados.

## **No final do preenchimento do formulário eletrónico, deve pressionar o botão Registar**.

Se lhe for apresentada a seguinte mensagem: "Registo efetuado com sucesso!", por favor, verifique o seu email para validar a conta (caso não o receba no prazo de 3 horas,

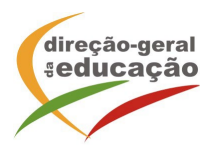

envie um mail a solicitar a ativação do seu registo, indicando o nome de utilizador com que se registou).

**Deverá verificar a sua caixa de correio eletrónico (inclusive o spam) e 'clicar' na hiperligação que lhe foi enviada para ativar a sua conta**, sendo reencaminhado de volta para o site da formação e mostrada a informação de confirmação de registo bemsucedido: Utilizador ativado com sucesso.

Futuros acessos à sua área pessoal do sistema devem ser efetuados utilizando o link [http://formacao.dge.min-educ.pt](http://formacao.dge.min-educ.pt/)

A hiperligação que lhe foi enviada para ativação de conta deve ser utilizada apenas uma vez, para validação.

## **Se já está registado no Portal de Formação da DGE: Inscrição na Ação/Turma:**

Para se inscrever deve fazê-lo através do link.

Para isso, deve utilizar o nome de utilizador e palavra-passe com que se registou para aceder ao Portal.

**Caso tenha dificuldades com a sua inscrição**, poderá contactar-nos para o mail [formacao@dge.mec.pt](mailto:formacao@dge.mec.pt)

Confirme se os seus dados de registo estão todos corretos antes de efetuar a inscrição.